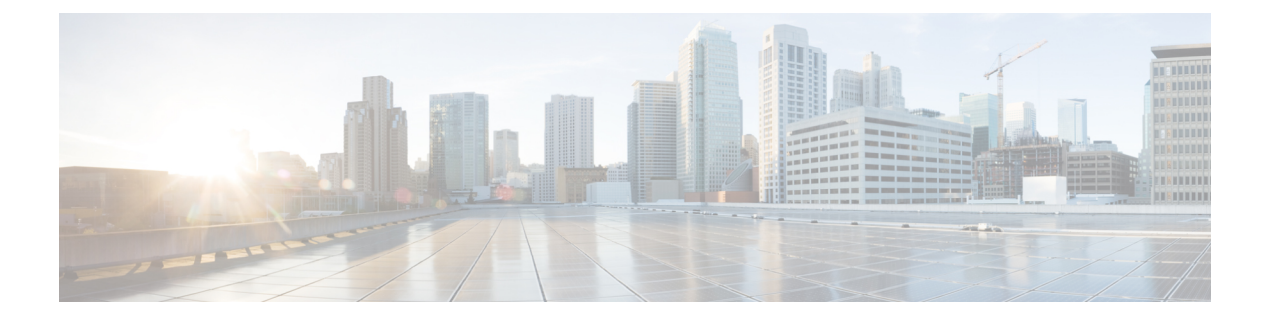

# トラフィック エンジニアリング サービス の可視化

トラフィック エンジニアリングのトポロジマップから、ネットワーク内の次の TE サービスを 可視化できます。

- [SR-MPLS](b_cisco-crosswork-optimization-engine-4_1_userguide_chapter4.pdf#nameddest=unique_29) および SRv6 ポリシー
- [フレキシブルアルゴリズム](b_cisco-crosswork-optimization-engine-4_1_userguide_chapter5.pdf#nameddest=unique_26)
- [RSVP-TE](b_cisco-crosswork-optimization-engine-4_1_userguide_chapter7.pdf#nameddest=unique_30) トンネル
- [トポロジマップでポイントツーマルチポイント](b_cisco-crosswork-optimization-engine-4_1_userguide_chapter6.pdf#nameddest=unique_9) ツリーを表示する

これらのサービスを可視化機能とCrossworkUIを使用することで、TEポリシーとトンネルの、 監視と管理のプロセスが簡素化されます。

このセクションはすべての TE サービスに適用されます。説明する内容は以下のとおりです。

- トラフィック エンジニアリング サービスのクイックビューを取得する (1 ページ)
- TE イベントと使用率履歴の表示 (3 ページ)
- TE データのダッシュボード設定を構成する (5 ページ)
- トラフィック エンジニアリング デバイスの詳細の表示 (7 ページ)

## トラフィック エンジニアリング サービスのクイック ビューを取得する

TEダッシュボードにより、RSVP-TEトンネル、SR-MPLS、SRv6、およびツリーSIDポリシー 情報の概要が提供されます。

TEダッシュボードにアクセスするには、[トラフィックエンジニアリング(TrafficEngineering)] > [TEダッシュボード(TE Dashboard)] を選択します。

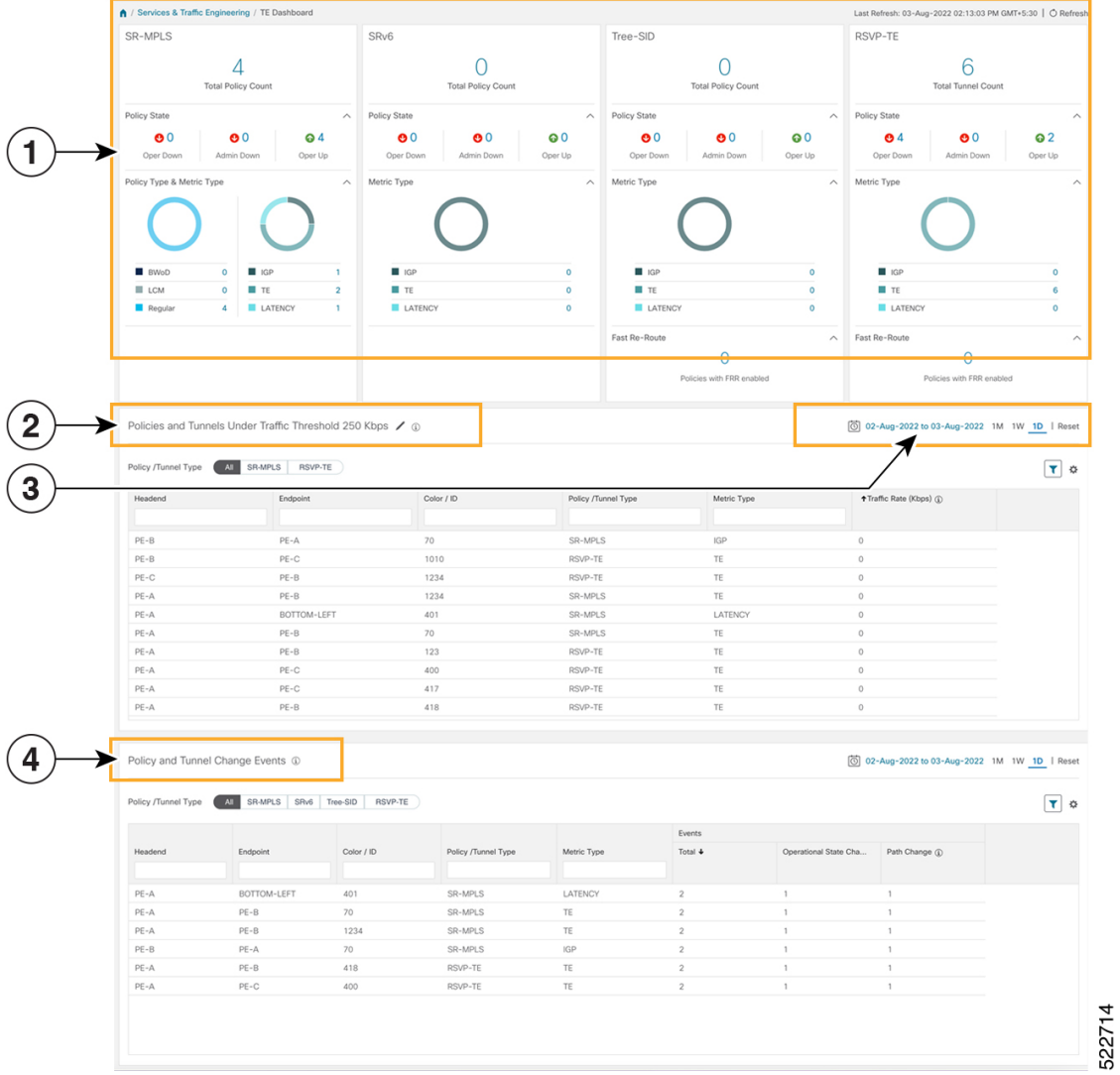

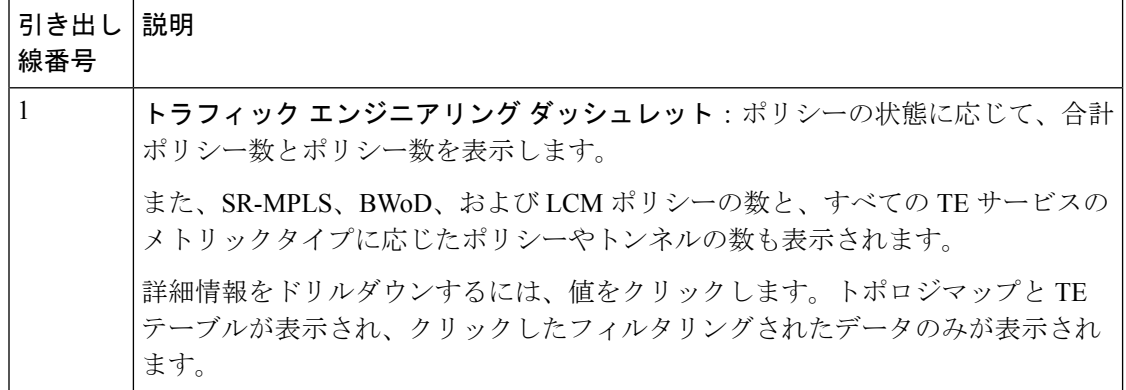

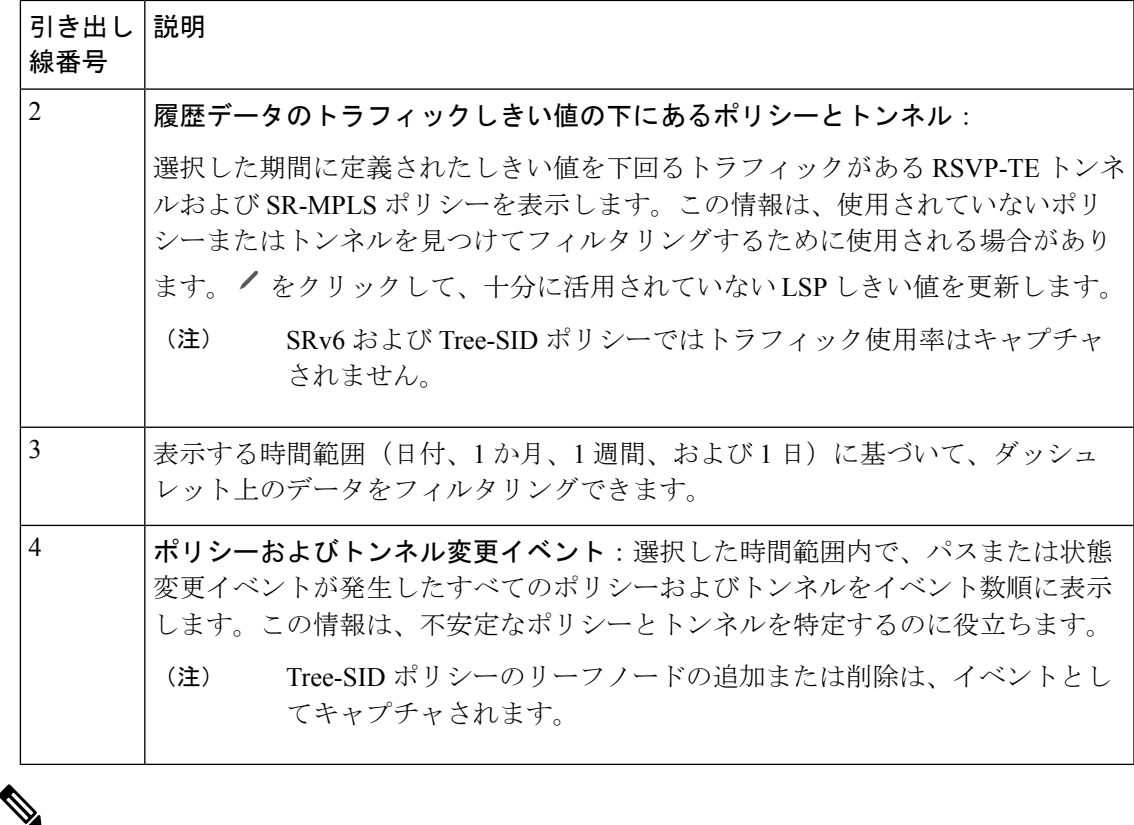

既知の制限事項のリストについては、『Cisco Crosswork [Optimization](https://www.cisco.com/c/en/us/support/cloud-systems-management/crosswork-optimization-engine/model.html#ReleaseandCompatibility) Engine Release Notes』を 参照してください。 (注)

#### **TE** イベントと使用率履歴の表示

履歴データは、ポリシーまたはトンネルのトラフィックレートと変更イベントをキャプチャし ます。履歴データを表示するには次の手順を実行します。

- ステップ **1** メインメニューから、[トラフィックエンジニアリング(Traffic Engineering)] > [トラフィックエンジニア リング (Traffic Engineering) | を選択します。
- ステップ2 [トラフィックエンジニアリング (Traffic Engineering) ]テーブルの[アクション (Actions)]列で、ポリシー またはトンネルの <sup>[11</sup>] > [詳細の表示 (View Details) 1 > [履歴データ (Historical Data) 1 タブをクリックしま す。タブには、そのデバイスの関連する履歴データが表示されます。次の例は、SR-MPLSポリシーのトラ フィックレートとイベント履歴を示しています。

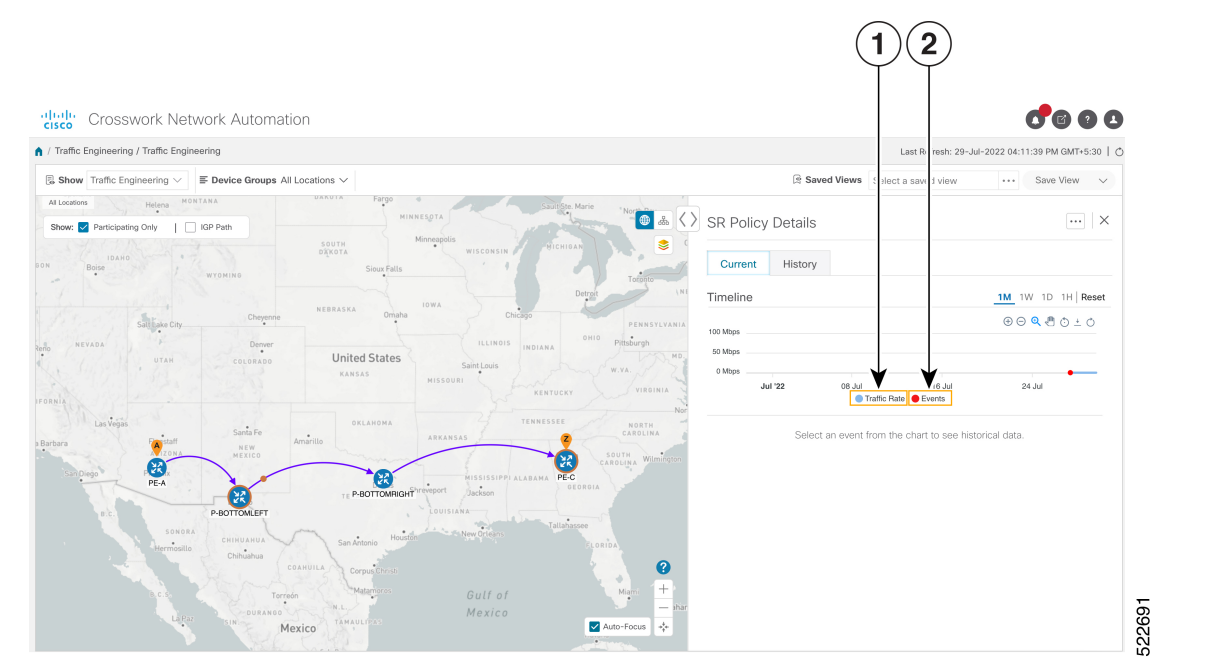

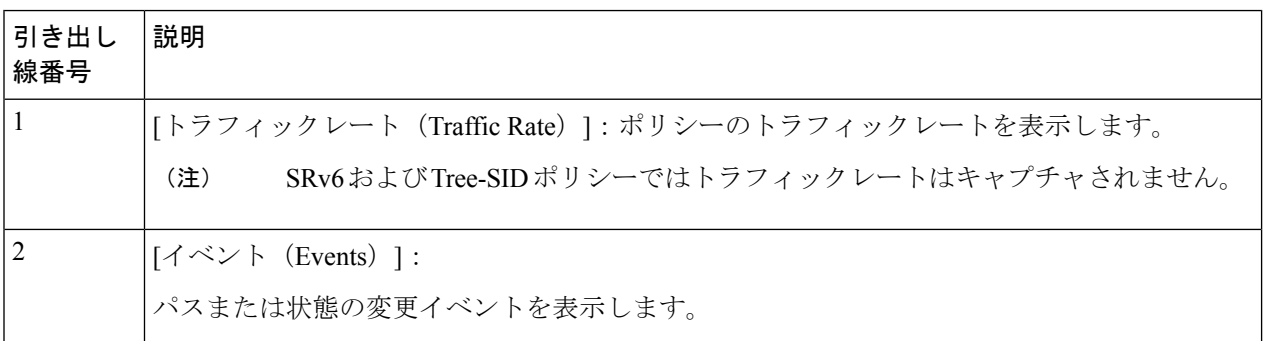

ステップ **3** 次の図に示すように、その時点でのポリシーまたはトンネルの状態を表示するには、イベントをクリック します。

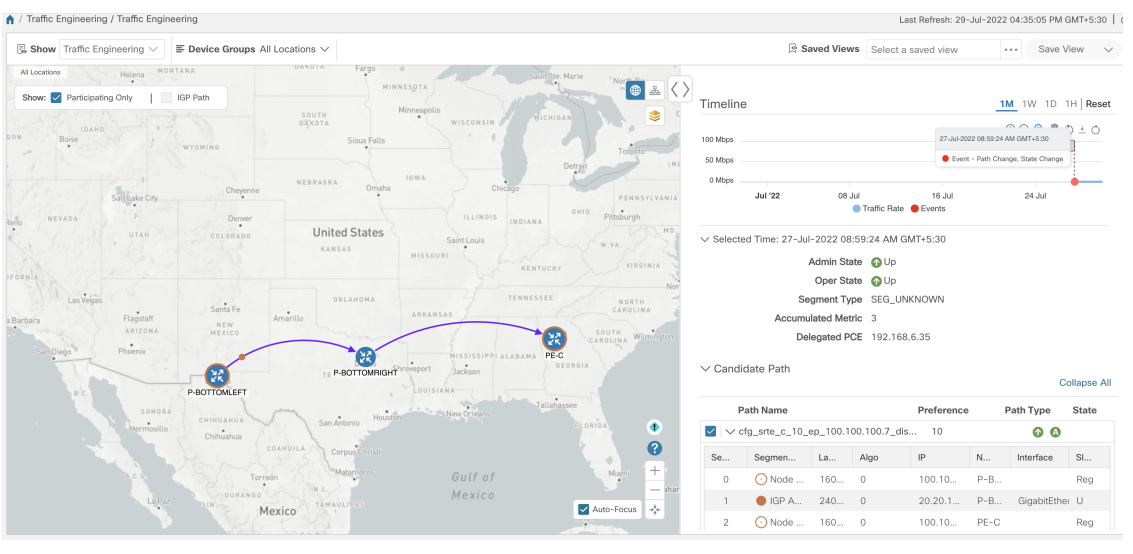

ポリシーのパスが左側のペインに表示されます。

### **TE** データのダッシュボード設定を構成する

ポリシーとトンネルメトリック、状態の変更、パスの変更、データ保持間隔、および十分に活 用されていない LSP の使用率のしきい値の収集に関する TE ダッシュボード(および履歴デー タ)設定を構成するには、**[**管理(**Administration**)**]**>**[**設定(**Settings**)**]**>[システム設定(System Settings)] タブ > [トラフィックエンジニアリング(Traffic Engineering)] > [TEダッシュボード (TE Dashboard)] を選択します。

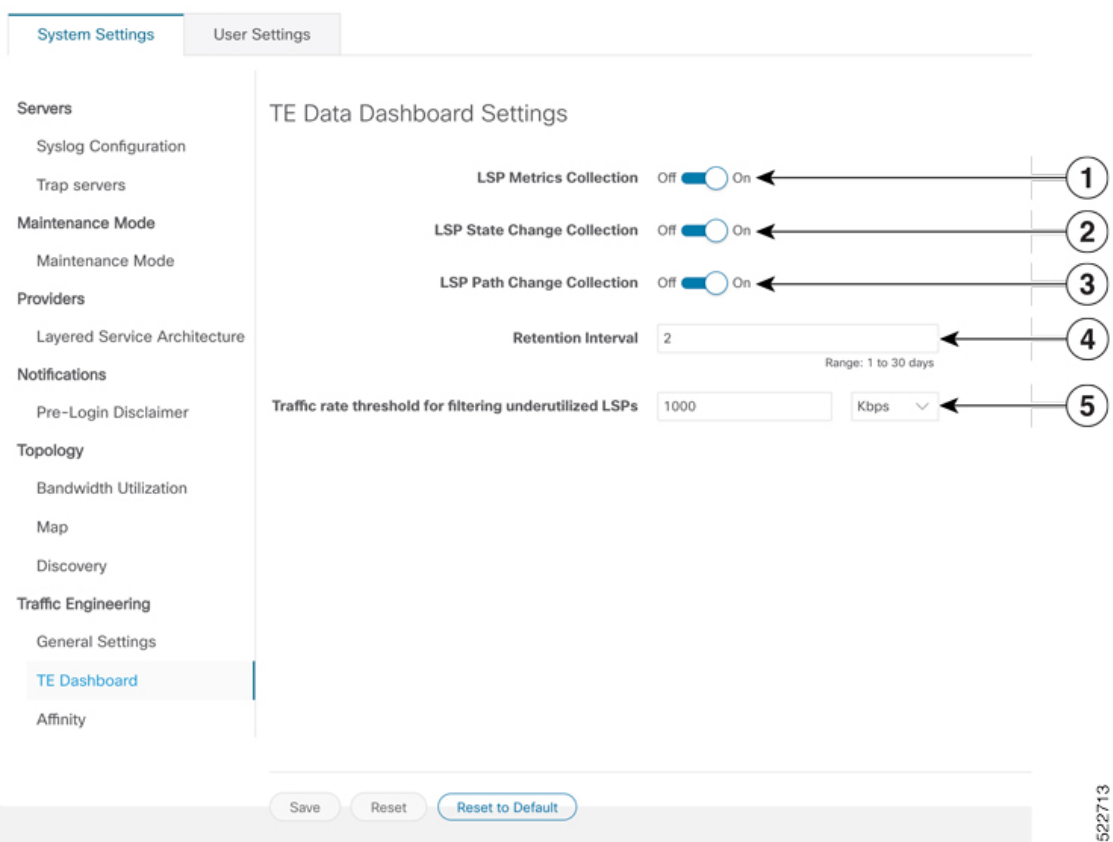

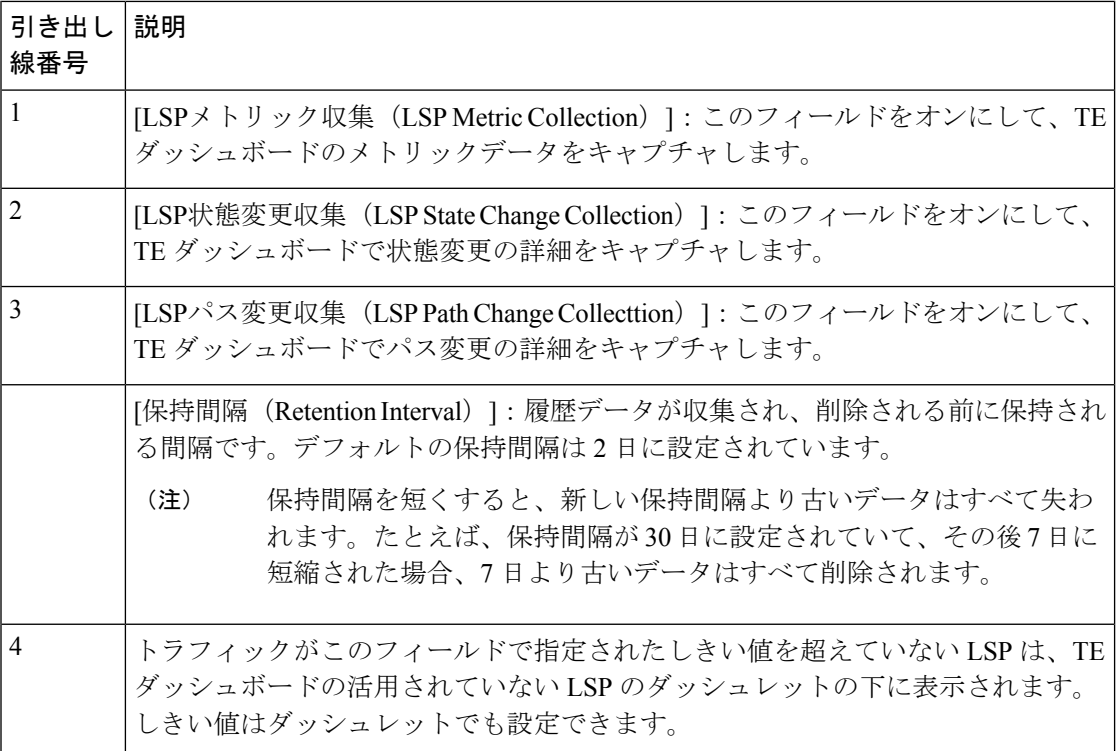

### トラフィック エンジニアリング デバイスの詳細の表示

トラフィックエンジニアリングデバイスの詳細(SR-MPLS、SRv6、RSVP-TE、およびフレキ シブルアルゴリズム情報)を表示するには、次の手順を実行します。

- ステップ **1** メインメニューから、[トラフィックエンジニアリング(Traffic Engineering)] > [トラフィックエンジニア リング (Traffic Engineering) ] を選択します。
- ステップ **2** トラフィック エンジニアリングのトポロジマップから、デバイスをクリックします。
- ステップ **3** [デバイスの詳細(Device Details)] ページで、目的のトラフィック エンジニアリングのタブをクリックし ます。各タブには、そのデバイスの関連データが表示されます。

次の例は、デバイスの MSD 値を含む SR-MPLS プレフィックス情報を示しています。

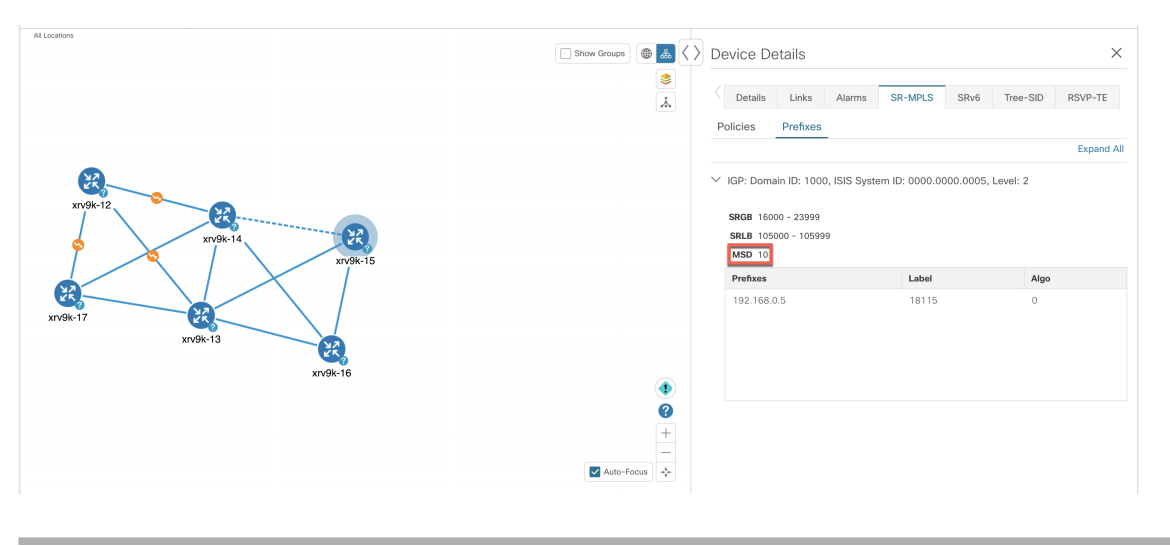

I

トラフィック エンジニアリング デバイスの詳細の表示

翻訳について

このドキュメントは、米国シスコ発行ドキュメントの参考和訳です。リンク情報につきましては 、日本語版掲載時点で、英語版にアップデートがあり、リンク先のページが移動/変更されている 場合がありますことをご了承ください。あくまでも参考和訳となりますので、正式な内容につい ては米国サイトのドキュメントを参照ください。